### **Reservierungsanfragen über Evento-Web erstellen**

## A) Raumsuche für einen Termin

1. Bitte fügen Sie diese URL in Ihren Web-Browser ein:

<https://www.lvplanung.fu-berlin.de/>

2. Loggen Sie sich bitte mit den Zedat-Benutzerdaten ein.

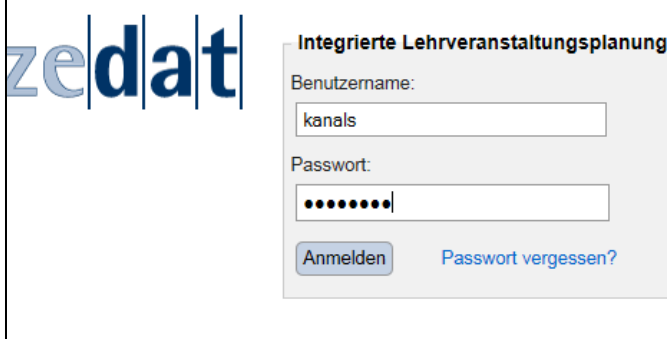

3. Klick auf den Link "Raumsuche FU"

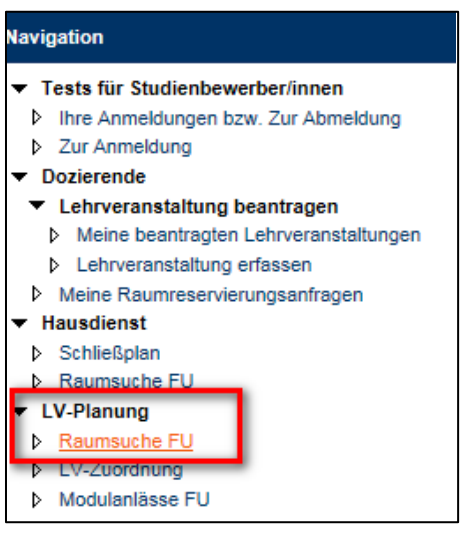

4. Wählen Sie den gewünschten Termin aus, sowie bei "Raumtyp"  $\rightarrow$  Erzwiss

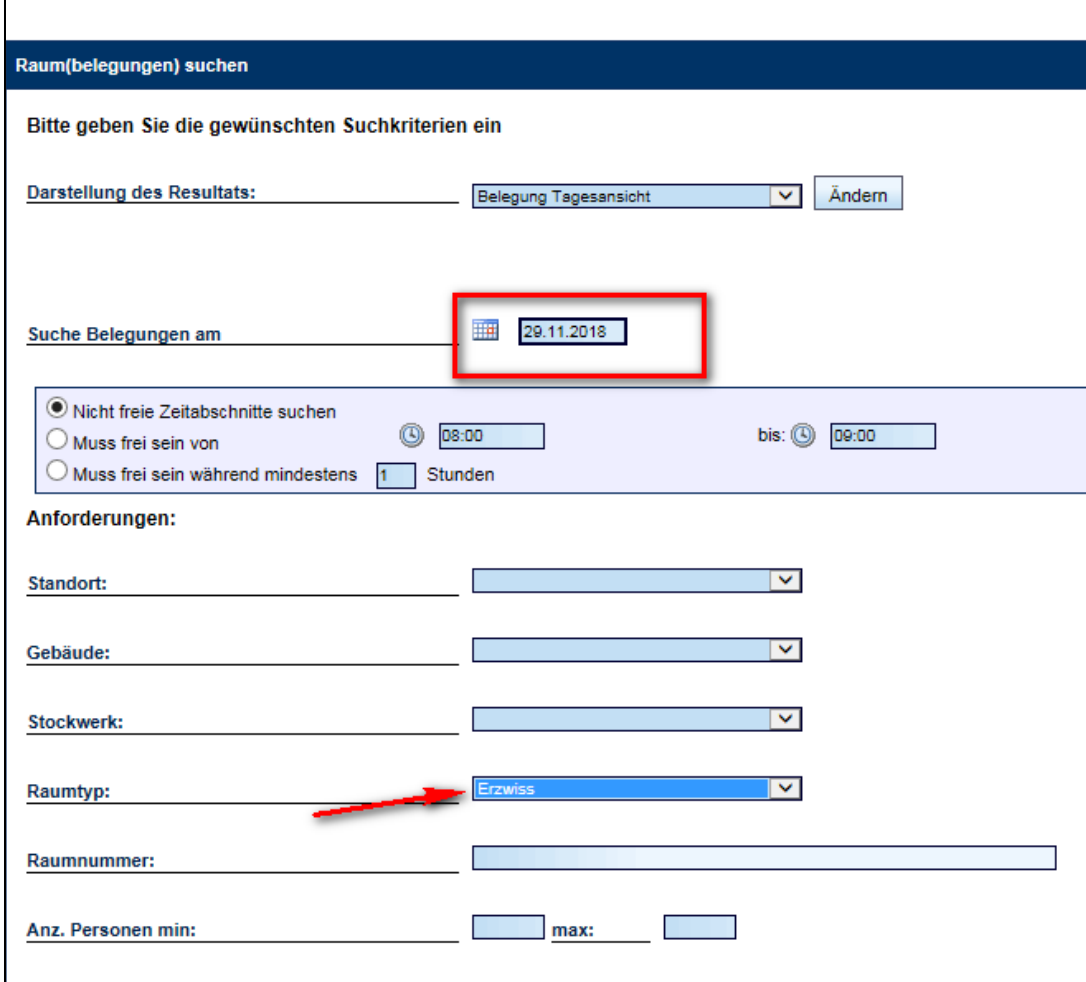

5. Klicken Sie anschließend auf "Suchen".

6. Wählen Sie nun einen Raum aus der Liste aus, indem Sie auf die kleine Uhr klicken.

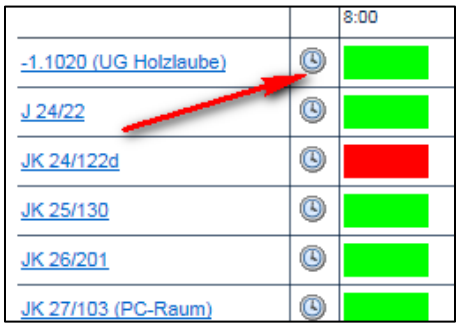

7. Wählen Sie über den kleinen Kalender den gewünschten Monat bzw. die Woche aus, indem sie auf einen Tag der Woche klicken, sofern noch nicht der richtige Tag gewählt wurde.

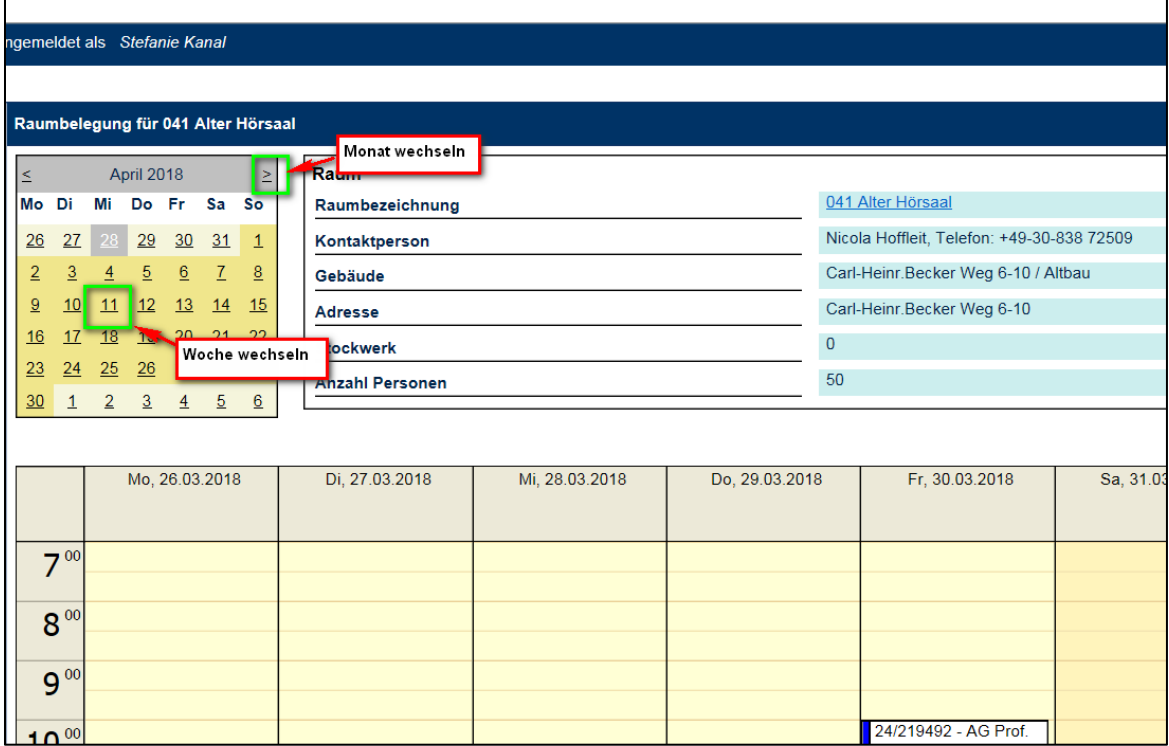

## B) Reservierungsanfrage erstellen

1. Klicken Sie für die Erstellung einer Anfrage einfach auf die gewünschte Zeit im Kalender (\*einmal\* mit der linken Maustaste).

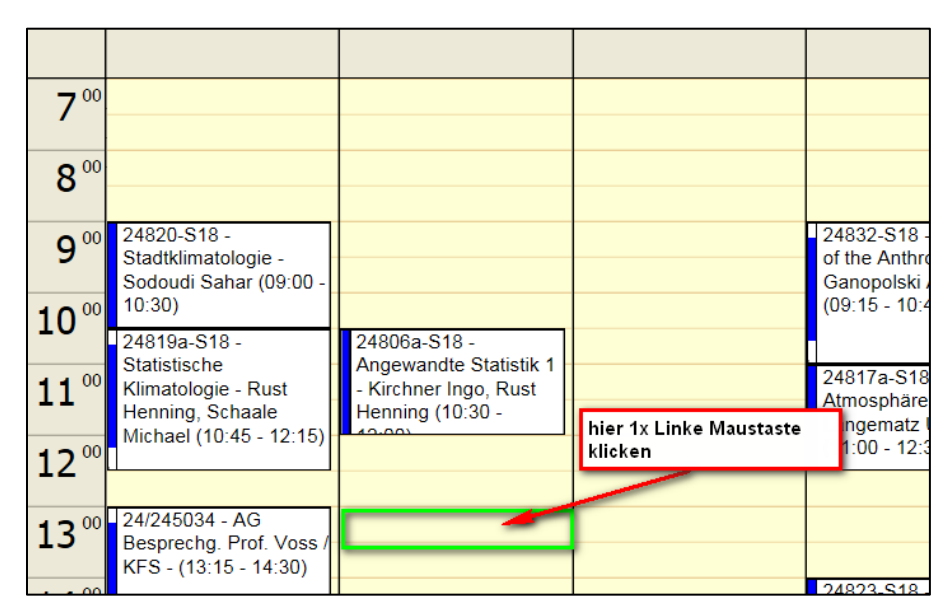

3. Erstellen Sie nun Ihre Reservierung, indem Sie die grün umrandeten Felder füllen.

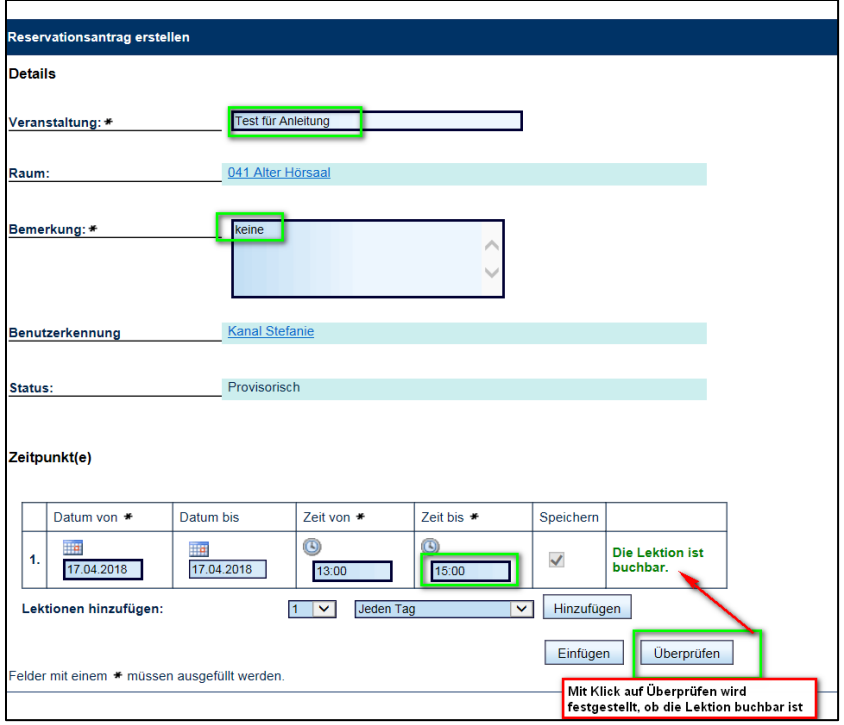

4. Klicken Sie auf "Einfügen", um Ihre Reservierungsanfrage zu senden. Es sind keine Doppelbuchungen möglich!

### C) Meine Reservierungen einsehen

1. Die Reservierung ist zunächst "provisorisch". Sie können den Status Ihrer Reservierungen verfolgen, indem Sie sich im Evento-Web anmelden unter https:/[/www.lvplanung.fu-berlin.de/.](http://www.lvplanung.fu-berlin.de/) Sobald Ihre Reservierung bestätigt wurde, ändert sich der Status Ihrer Reservierung. In der Zwischenzeit ist der Termin für andere jedoch nicht buchbar.

2. Klicken Sie in der Navigation auf "Meine Reservierungsanfragen"

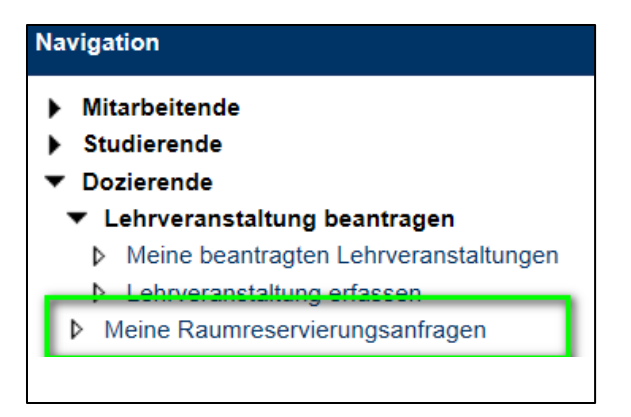

3. Um Ihre Reservierung zu finden, benötigen Sie KEINE Suchbegriffe, zumal Einzelraumbuchungen auch auf kein Semester gruppiert sind! Falls Sie es dennoch wünschen, verwenden Sie für die Einschränkung der Suche lediglich das Feld "Bezeichnung" (für eine Wildcard-Suche nutzen Sie bitte das %-Zeichen) und klicken Sie auf "Suchen". Sie können in der unten erscheinenden Tabelle nun den Status Ihrer Reservierung einsehen.

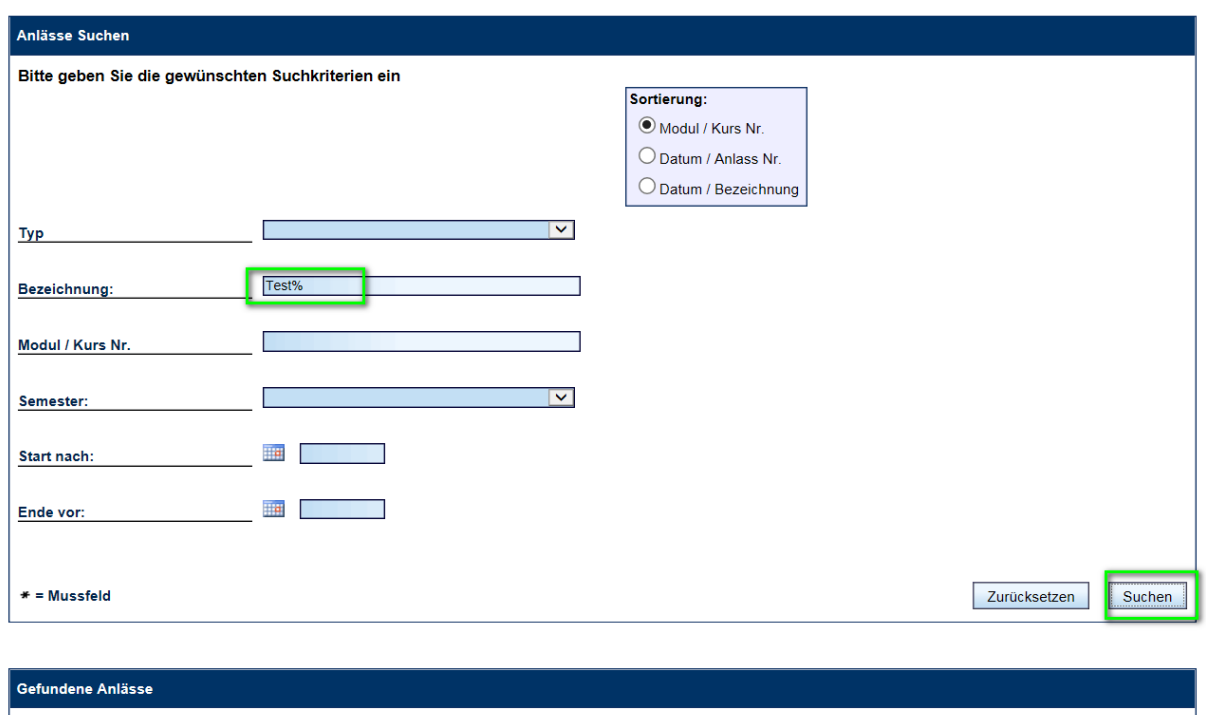

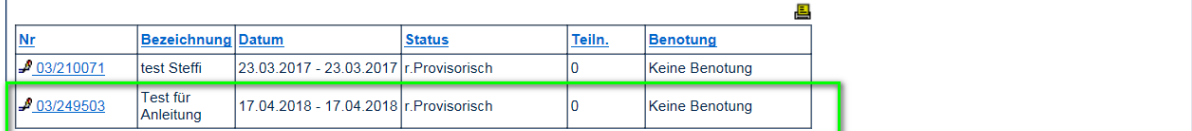

## D) Löschen einer Reservierung

1. Zum Löschen einer Reservierung rufen Sie bitte erneut den Raumbelegungskalender auf und wechseln Sie zum zu löschenden Datum [\(https://www.lvplanung.fu](https://www.lvplanung.fu-berlin.de/EVT_Pages/Brn_RessourcenKalender.aspx?IDRessource=7786&LektionVon=getdate)[berlin.de/EVT\\_Pages/Brn\\_RessourcenKalender.aspx?IDRessource=7786&LektionVon=getdate\)](https://www.lvplanung.fu-berlin.de/EVT_Pages/Brn_RessourcenKalender.aspx?IDRessource=7786&LektionVon=getdate)

2. Klicken Sie auf Ihre Reservierung, womit sich (ggf. mit vorherigem Login) ein neuer Dialog öffnet. Hier können Sie nun eine "Stornierung" vornehmen, bzw. die Reservierung auch ändern.

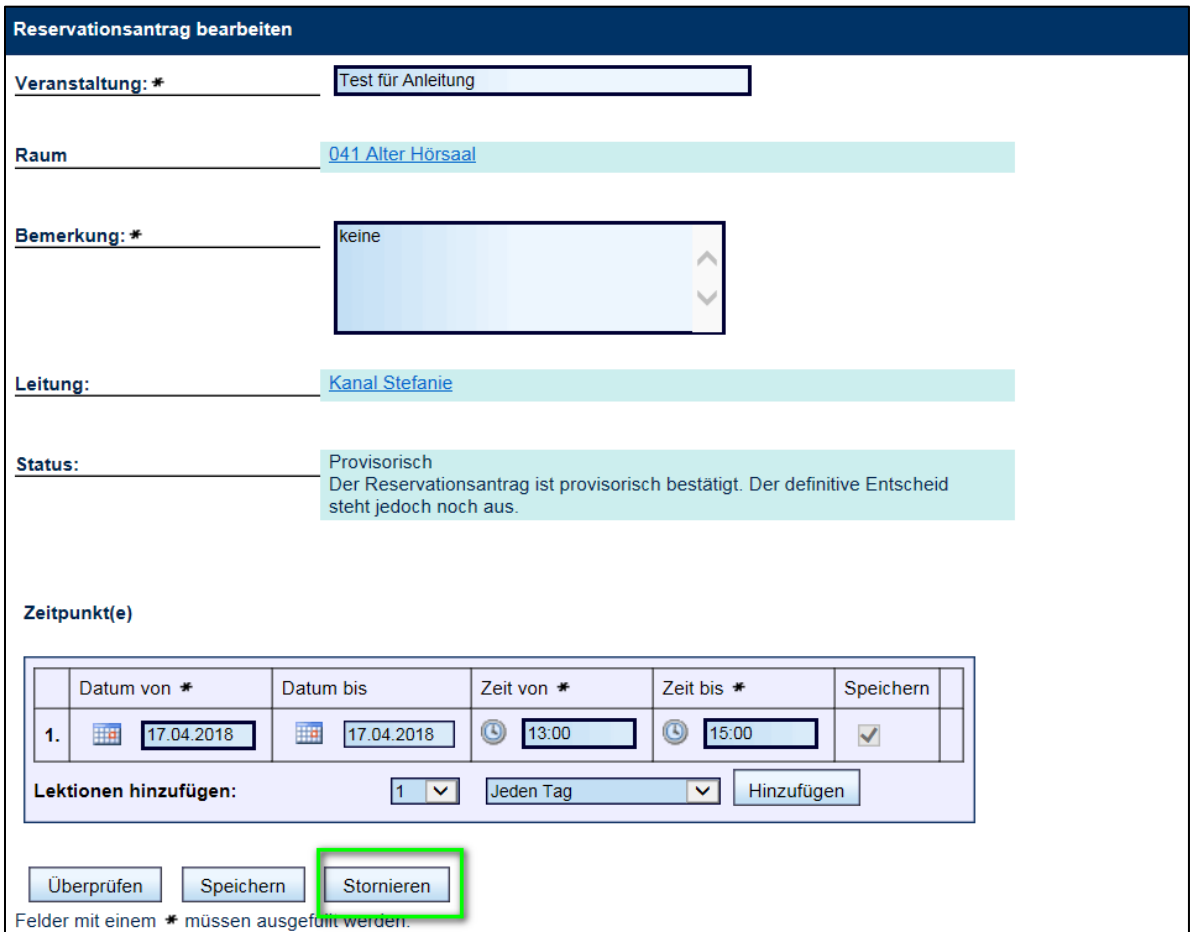

# E) Erstellen einer Reservierung für einen wöchentlich wiederkehrenden Termin (Achtung! Keine Lehrveranstaltungen!!!!)

1. Gehen Sie Schritt für Schritt vor wie bei B) beschrieben.

2. Um weitere Termine hinzuzufügen, geben Sie die Anzahl der weiteren Termine an, sowie "einmal pro Woche". Klicken Sie auf "Hinzufügen".

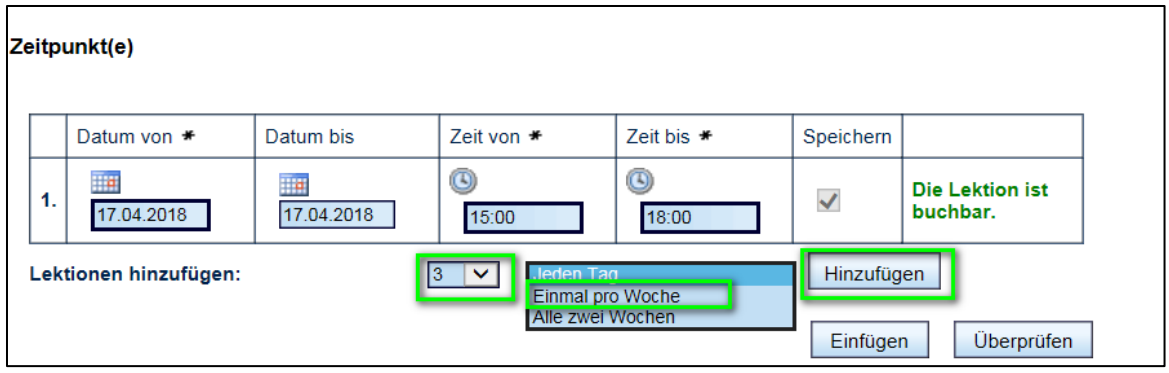

#### 3. Es erscheinen 3 weitere Termine in Ihrer Reservierung!

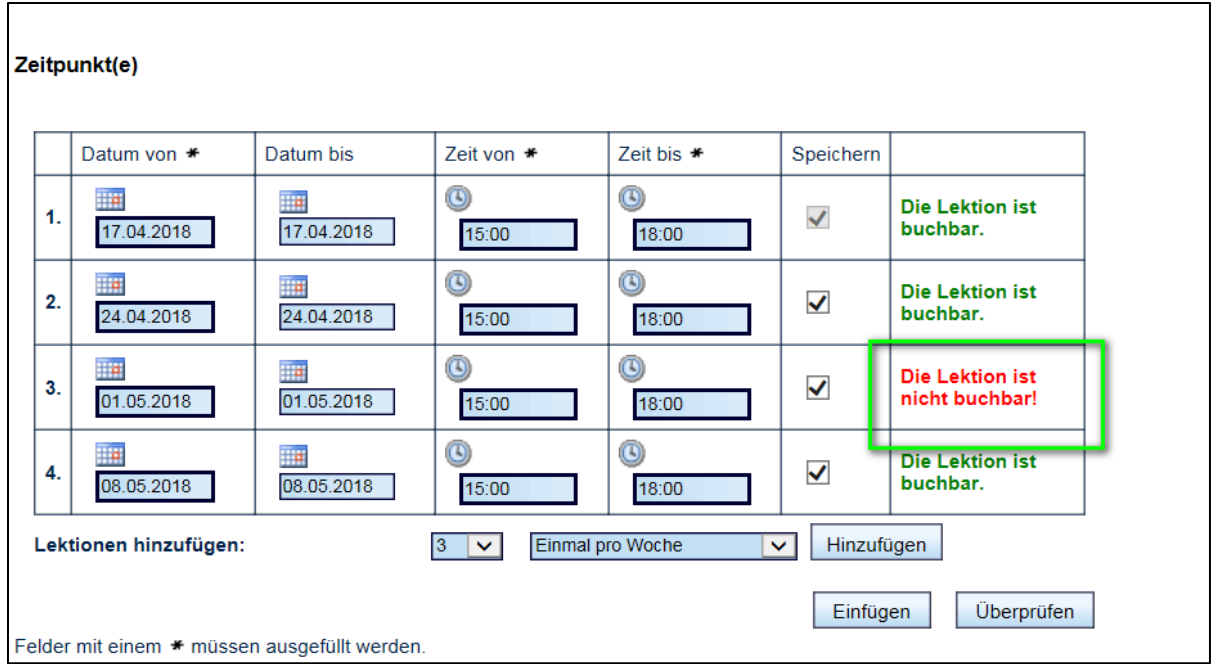

4. Durch Klicken auf "Überprüfen" können Sie schauen, welche Termine buchbar sind.

5. Durch Klick auf "Einfügen" werden die möglichen Termine reserviert.